이 읽어보기에는 Autodesk® 3ds Max® 2013 및 Autodesk® 3ds Max® Design 2013 소프트웨어 설치 및 사용에 대한 최신 정보가 포함되어 있습니다. 소프트웨어를 설치하기 전에 이 문서의 전체 내용을 읽어보는 것이 좋습니다. 이 읽어보기를 나중에 참조하려면 하드 드라이브에 저장해야 합니다.

다음 표를 사용하여 3ds Max 2013/3ds Max Design 2013 과 관련된 다양한 리소스를 찾을 수 있습니다.

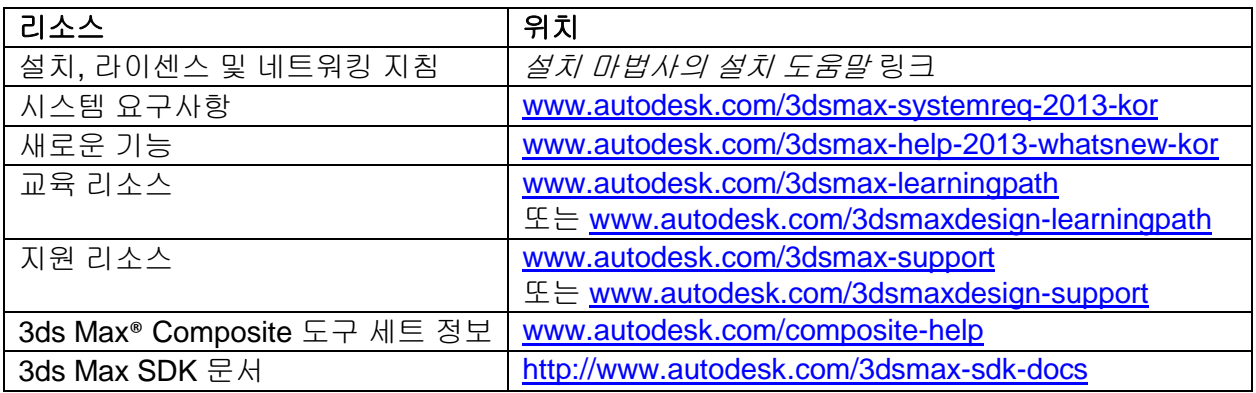

참고**:** Autodesk 는 이 문서에 언급된 정품 소프트웨어 또는 하드웨어나 Autodesk 제품과 함께 사용할 수 있는 기타 모든 타사 소프트웨어 또는 하드웨어용으로 타사 하드웨어 또는 소프트웨어 공급업체에서 출시한 업데이트, 확장 또는 신규 릴리스 설치로 인해 발생하는 Autodesk 소프트웨어의 오류 또는 문제에 대해 책임을 지지 않습니다.

### 목차

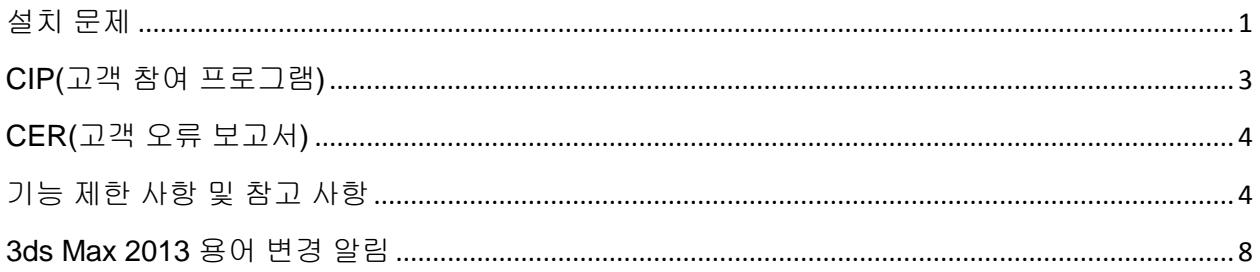

## <span id="page-0-0"></span>설치 문제

### 필수 구성 요소

제한된 Windows® 운영 체제 권한을 가진 최종 사용자가 Autodesk 3ds Max 2013/Autodesk 3ds Max Design 2013 을 사용하려면 모든 권한을 가진 관리자가 소프트웨어를 설치하고 한 번 시작하여 설치를 완료하는 데 필요한 Windows 운영 체제 레지스트리 정보를 생성해야 합니다.

제한된 권한을 가진 최종 사용자가 Autodesk 3ds Max 2013/Autodesk 3ds Max Design 2013 용 타사 플러그인을 사용하려면 모든 권한을 가진 관리자가 3ds Max 2013/3ds Max Design 2013 을 설치하고 한 번 시작하여 이러한 타사 플러그인에 필요한 폴더를 생성해야 합니다.

#### *Microsoft .NET Framework 4.0* 에 *Windows Imaging Component* 가 필요함

Autodesk 설치 프로그램에 Microsoft .NET 4.0 Framework 를 설치하라는 프롬프트가 표시되는 경우, .NET 4.0 Framework 설치 프로그램에 WIC(Windows Imaging Component)를 먼저 설치하라는 프롬프트가 표시될 수 있습니다. 최신 Microsoft Windows 업데이트 또는 서비스 팩을 설치하지 않은 경우 이 현상이 발생할 수 있습니다. 특정 Windows 업데이트를 설치하지 않고 Windows XP SP2 를 실행 중인 경우 WIC 가 필요할 가능성이 많습니다. 필요한 경우 다음 위치에서 Microsoft WIC 설치 프로그램을 다운로드할 수 있습니다.

• 32 비트 설치 프로그램

[http://www.microsoft.com/downloads/en/details.aspx?FamilyID=8e011506-6307-445b](http://www.microsoft.com/downloads/en/details.aspx?FamilyID=8e011506-6307-445b-b950-215def45ddd8&displaylang=en)[b950-215def45ddd8&displaylang=en](http://www.microsoft.com/downloads/en/details.aspx?FamilyID=8e011506-6307-445b-b950-215def45ddd8&displaylang=en)

• 64 비트 설치 프로그램

[http://www.microsoft.com/downloads/en/details.aspx?FamilyID=f64654ac-6e26-41d9](http://www.microsoft.com/downloads/en/details.aspx?FamilyID=f64654ac-6e26-41d9-a90a-0e7783b864ee) [a90a-0e7783b864ee](http://www.microsoft.com/downloads/en/details.aspx?FamilyID=f64654ac-6e26-41d9-a90a-0e7783b864ee)

### 베타 릴리스 버전

Autodesk 3ds Max 2013/Autodesk 3ds Max Design 2013 의 베타 소프트웨어(RC(Release Candidate) 버전 포함) 버전이 이미 설치되어 있는 경우 이러한 베타 버전과 관련된 시스템 폴더를 모두 설치제거하고 삭제한 후 상업용 버전을 설치하십시오. 베타 버전 설치제거 방법에 대한 지침은 베타 포털의 베타 및 RC 읽어보기 파일에 게시되어 있습니다.

### 포트 열어 두기

Autodesk 3ds Max 또는 Autodesk 3ds Max Design, Autodesk Vault, Autodesk Backburner™ 및 다른 여러 구성요소를 설치하려면 타사 방화벽에서 특정 포트를 열어야 합니다. 방화벽에 문제가 있는 경우 방화벽에 포함된 문서를 읽어 보십시오.

#### *mental ray* 와 포트 충돌*(Autodesk 3ds Max 2013* 을 설치하는 경우*)*

설치 마법사에서 Autodesk 3ds Max 를 설치하는 동안에는 mental ray 포트가 자동으로 할당되며 설치 마법사에서 변경할 수 없습니다. 대부분의 경우에는 문제가 되지 않습니다. 드문 경우이긴 하지만 포트가 이미 사용되는 경우 충돌이 발생합니다. 이런 경우 다음과 같은 오류 메시지가 표시됩니다.

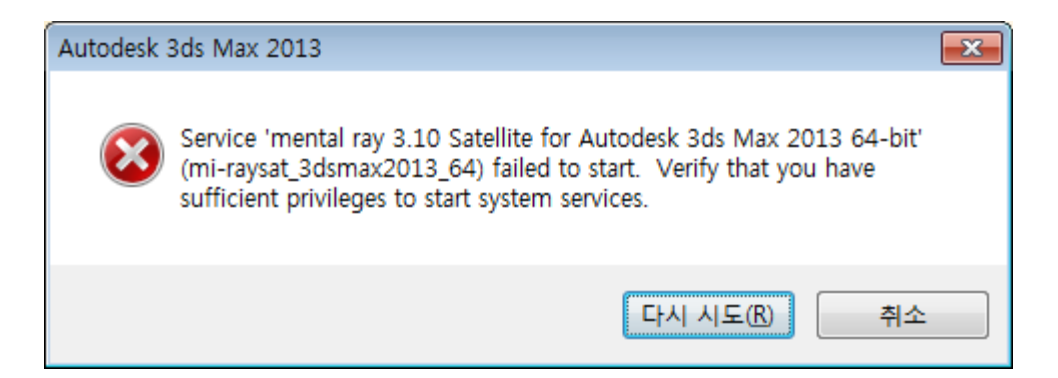

이 문제를 해결하려면 다음 단계를 수행하십시오.

- 1. 텍스트 편집기를 사용하여 설치 미디어의 루트에 있는 *setup.ini* 파일을 엽니다.
- 2. [MAX] 섹션을 검색합니다.
- 3. EXE\_PATH= 아래에 다음 줄을 추가하여 *mental ray* 를 다른 포트 번호에 재할당합니다*.*

EXE\_PARAM= MR\_TCP\_PORT=[YOUR PORT NUMBER]

... 여기서 [YOUR PORT NUMBER]는 mental ray 에 할당할 포트 번호로 대체됩니다.

4. *setup.ini* 파일을 저장하고 설치 프로그램을 다시 실행합니다.

### **Network License Manager** 의 **IPv4** 또는 **IPv6** 버전 설치

3ds Max 2013/3ds Max Design 2013 설치 프로그램의 도구 및 유틸리티 탭에서 Network License Manager IPv4 버전을 설치할 수 있습니다. Network License Manager IPv6 버전을 설치해야 하는 경우 다음 위치의 Autodesk.com 에서 설치할 수 있습니다.

[www.autodesk.com/nlm-ipv6-windows](http://www.autodesk.com/nlm-ipv6-windows)

도구 및 유틸리티 탭에 있는 IPv4 버전도 다음 위치의 Autodesk.com 에서 사용할 수 있습니다.

<span id="page-2-0"></span>[www.autodesk.com/nlm-ipv4-windows](http://www.autodesk.com/nlm-ipv4-windows)

## **CIP(**고객 참여 프로그램**)**

3ds Max/3ds Max Design을 처음 시작하면 고객 참여 프로그램 대화상자가 열립니다. 고객 참여 프로그램에 참여하도록 선택하면 3ds Max나 3ds Max Design에서 시스템 구성, 가장 자주 사용하는 기능, 발생한 문제 등에 대한 정보 및 제품의 향후 개선 방향에 유용한 기타 정보를 Autodesk에 자동으로 보냅니다. 자세한 내용은 [www.autodesk.com/cip](http://www.autodesk.com/cip)를 참조하십시오.

### **CIP** 를 사용하려면

1. 3ds Max/3ds Max Design 을 설치하고 시작합니다.

- 2. 고객 참여 프로그램 대화상자가 자동으로 표시되지 않으면 도움말 메뉴에서 고객 참여 프로그램을 클릭합니다.
- 3. 고객 참여 프로그램 대화상자에서 "연락처 정보로 참여"를 선택합니다.
- 4. 확인을 클릭합니다.

### <span id="page-3-0"></span>**CER(**고객 오류 보고서**)**

Autodesk 에서는 최종 사용자가 제출하는 CER(고객 오류 보고서)을 토대로 하여 Autodesk 3ds Max/Autodesk 3ds Max Design 의 안정성을 크게 향상시키고 있습니다. 시간을 할애하여 이 보고서를 작성해 주셔서 감사합니다. 오류가 발생할 당시 수행 중이었던 작업에 대해 가능한 한 많은 정보를 포함해 주시기를 부탁드립니다. 이러한 정보가 포함된 보고서는 Autodesk 3ds Max 품질 엔지니어링 팀에서 매우 유용하게 사용됩니다.

CER에 대한 자세한 내용은 [www.autodesk.com/cer](http://www.autodesk.com/cer)을 참조하십시오.

# <span id="page-3-1"></span>기능 제한 사항 및 참고 사항

다음은 Autodesk 3ds Max 2013/Autodesk 3ds Max Design 2013 에 대해 알려진 주요 기능 제한 및 참고 사항입니다.

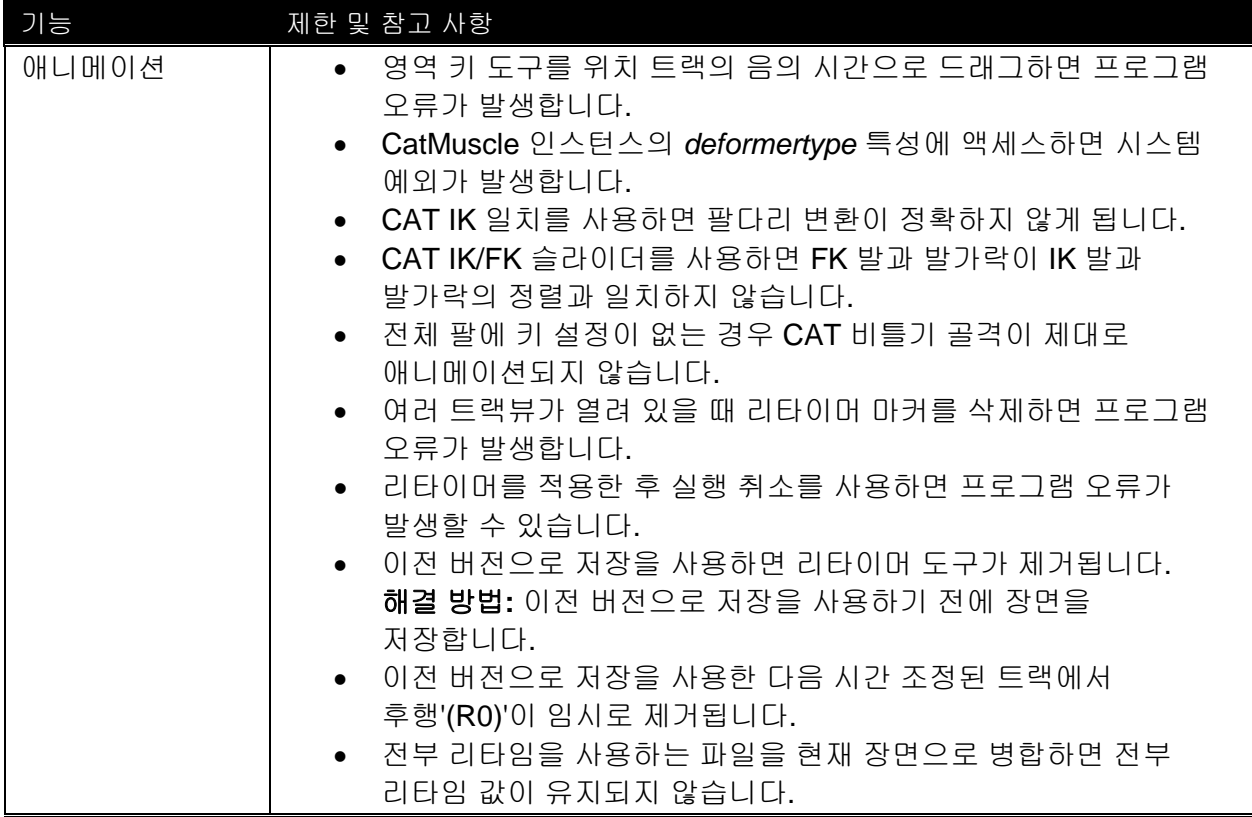

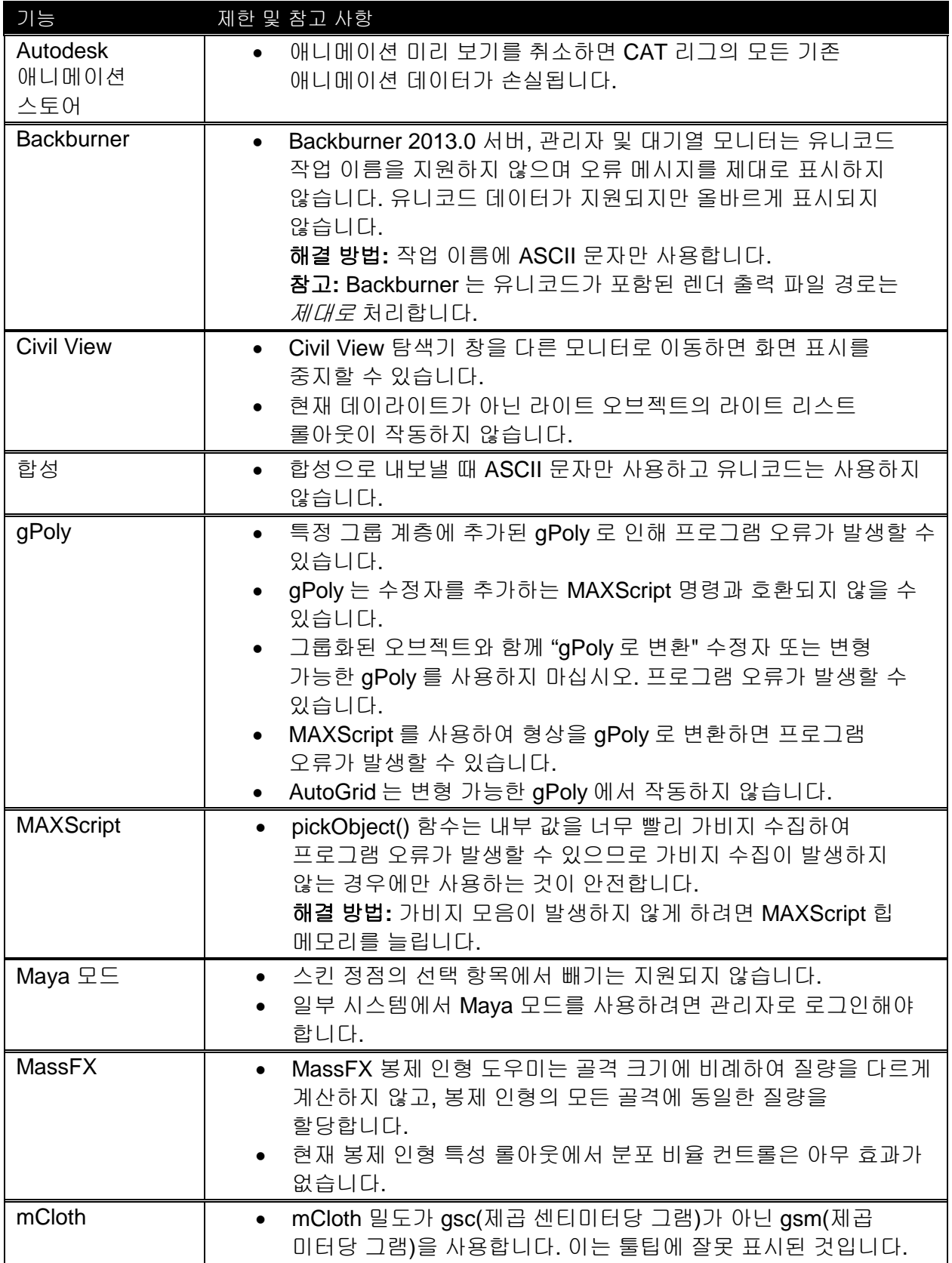

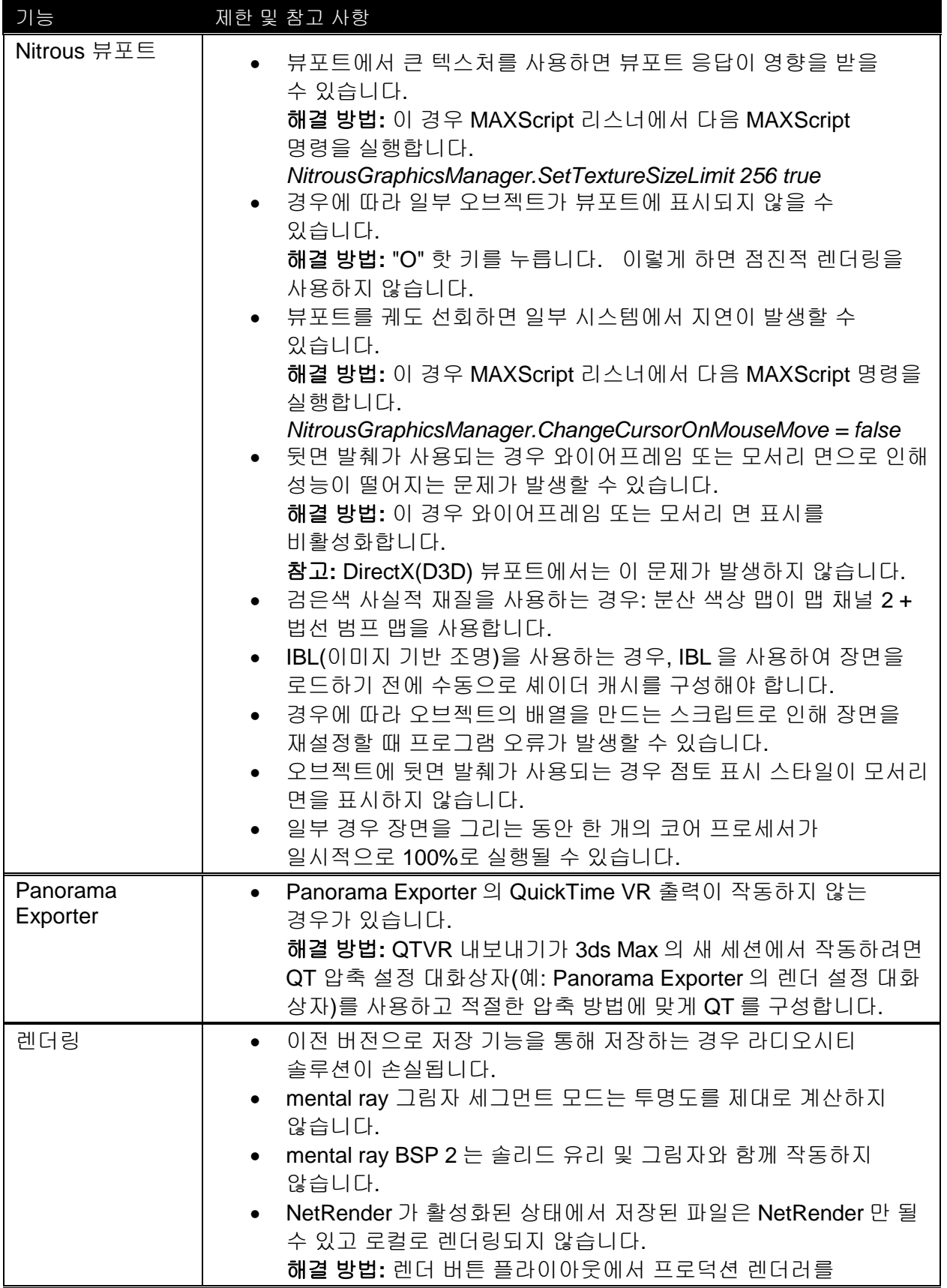

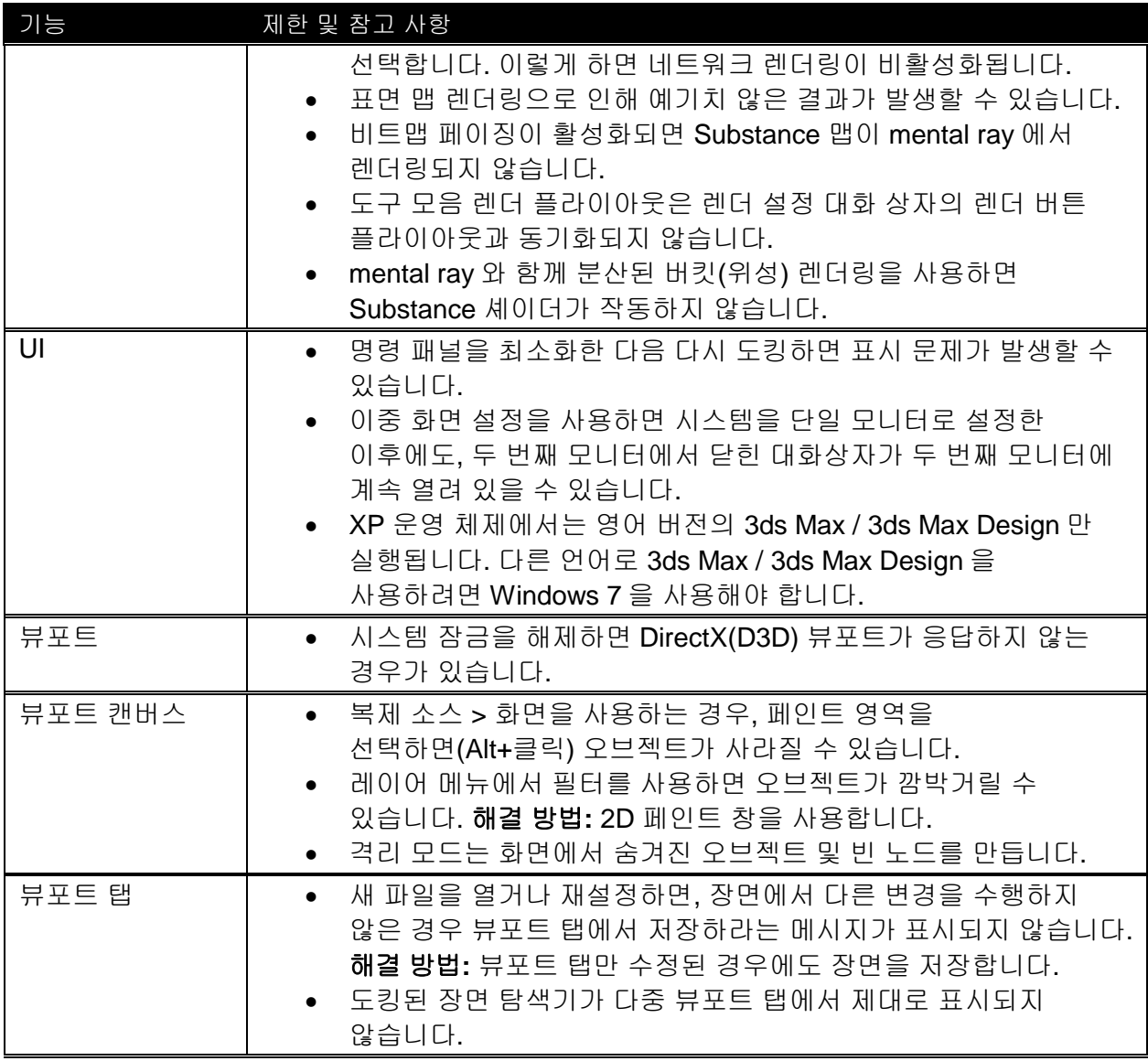

다음은 지역화된 버전의 Autodesk 3ds Max 2013/Autodesk 3ds Max Design 2013 에서 발견된 알려진 문제입니다.

모든 언어(중국어 간체, 프랑스어, 독일어, 일본어, 한국어)

• 키보드 바로 가기 "V"가 뷰포트 쿼드 메뉴를 호출하지 않습니다. 해결 방법: 사용자 인터페이스 사용자화에서 쿼드 메뉴에 바로 가기를 할당합니다.

프랑스어, 일본어

재질 셰이더 매개변수에서 정렬 순서가 변경되었습니다.사용자가 올바른 셰이더 유형을 설정할 수 없습니다. 이 문제는 MAXScript 를 사용하는 경우에만 발생합니다. 표준 셰이더 유형의 지역화된 문자열이 영어와 다릅니다. 이 문제는 핫픽스/서비스 팩에서 수정됩니다.

### <span id="page-7-0"></span>**3ds Max 2013** 용어 변경 알림

다른 Autodesk 제품과의 용어 일관성을 유지하기 위해 Autodesk 에서 몇 가지 용어를 변경했습니다. 해당 용어들이 아래 표에 정리되어 있으니 참고해 주십시오. 이러한 용어는 소프트웨어와 문서 모두에 적용됩니다.

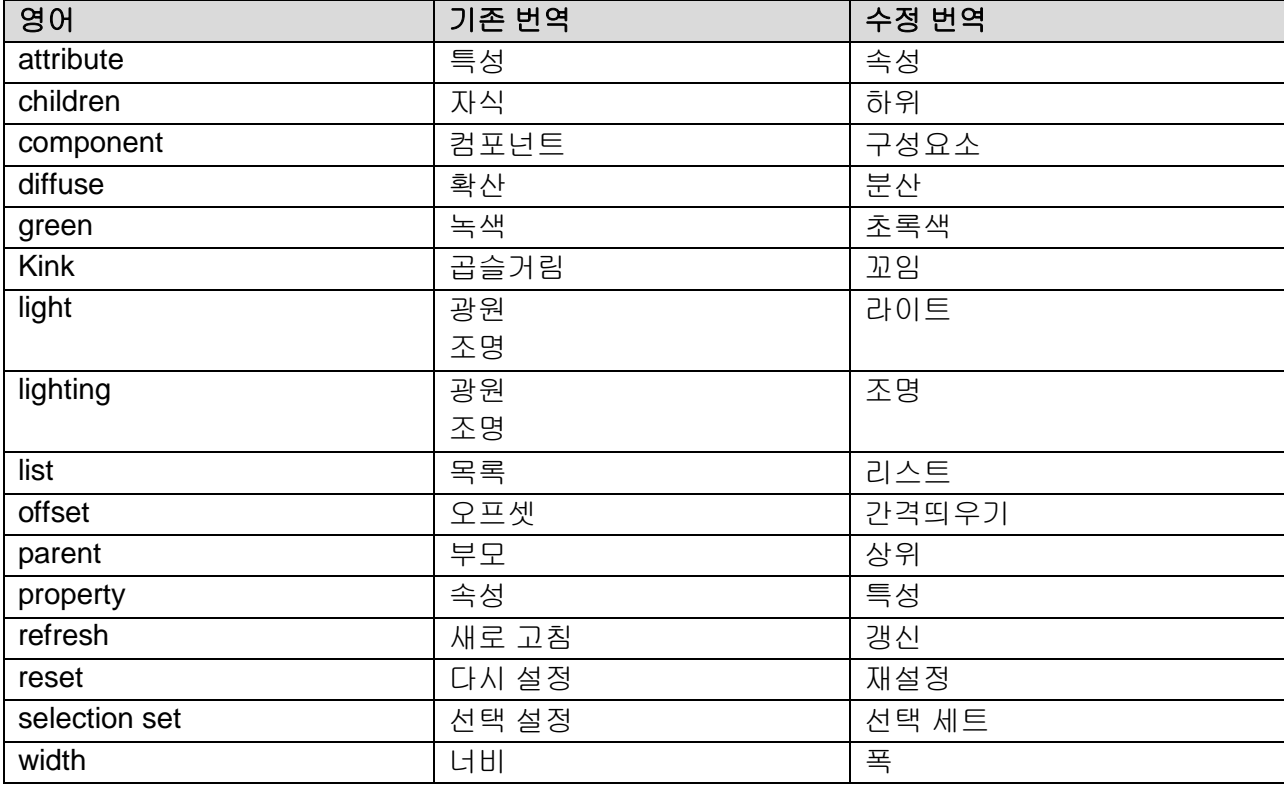

Autodesk, Alias, and 3ds Max are registered trademarks or trademarks of Autodesk, Inc., and/or its subsidiaries and/or affiliates in the USA and/or other countries. mental ray, mental mill and iray are registered trademarks of NVIDIA® Corporation licensed for use by Autodesk, Inc. All other brand names, product names, or trademarks belong to their respective holders. Autodesk reserves the right to alter product and services offerings, and specifications and pricing at any time without notice, and is not responsible for typographical or graphical errors that may appear in this document.

 $<sup>°</sup>$  2012 Autodesk, Inc. All rights reserved.</sup>